# **Configuration Guide**

How to Configure Guest Management on the DWC-1000

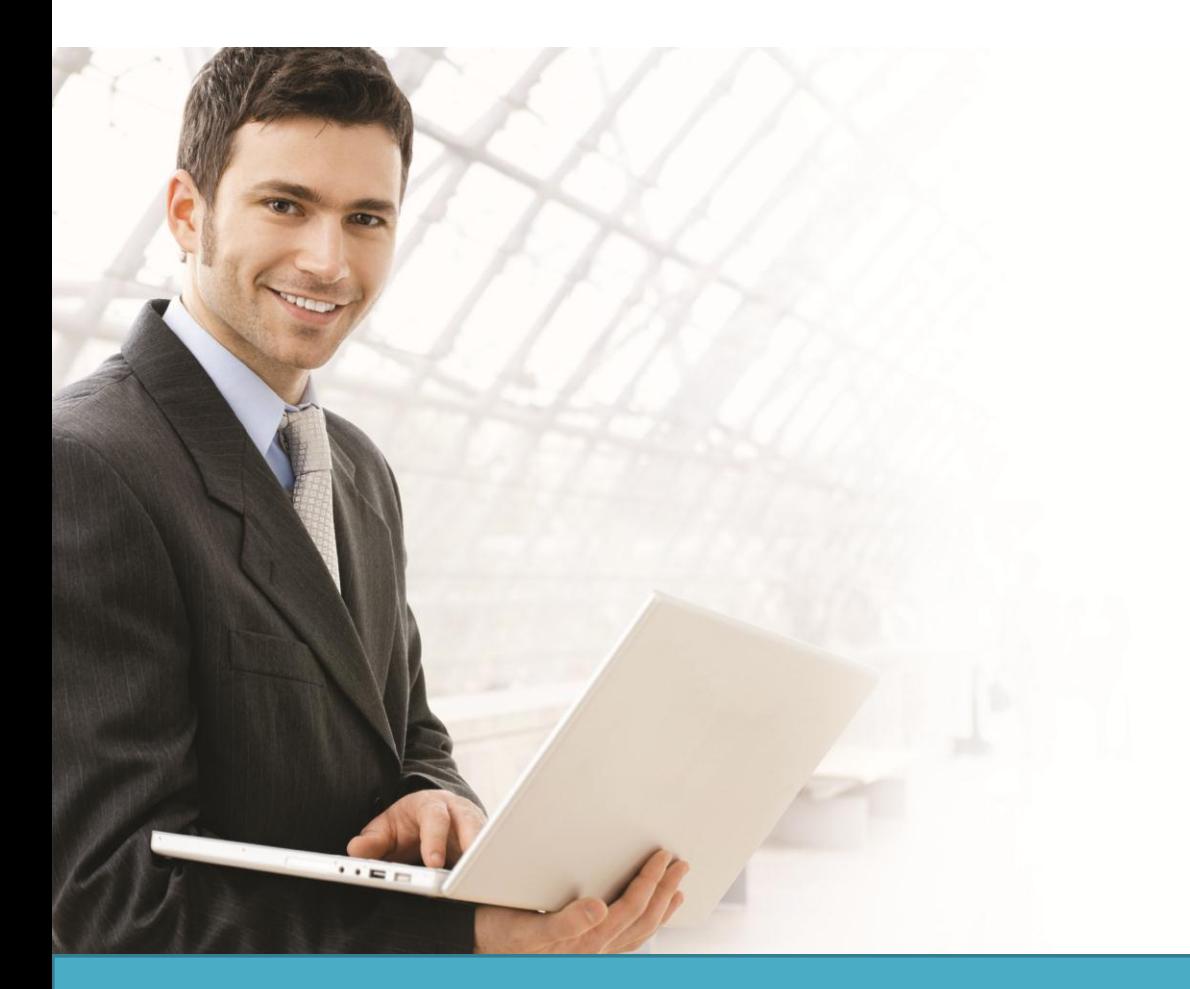

# **Overview**

This guide describes how to configure and customize a billing profile and generate temporary user account on the D-Link DWC-1000 Unified Controller for user authentication.

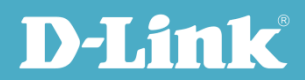

# Situation Note

Guest Management is a widely used solution in the places where provide wireless internet service, such as hotel, coffee shop, airport, etc. The Guest Management service allows guests, visitors, or customers to access corporate internet or public internet by authenticating from Captive Portal. The Guest Management service generates account, controls usage, and manages access security. Each temporary account, or the issued ticket, is with time-limited or volume-limited internet access privileges. The Guest Management allows generate temporary account by batch, and it allows to provide account details to the guest by printout. It can also monitor or extend the usage on the specific account manually after account created or activated.

The scenario in this guide shows how to configure a billing profile, generate temporary account, monitor status and extend account usage. All connection from dlink\_guest SSID required performing authentication before being granted Internet access. The account access privilege is set from the billing profile.

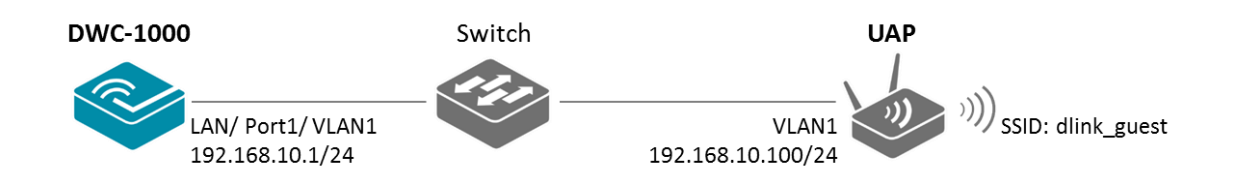

A temporary account includes 4 milestones by timeline:

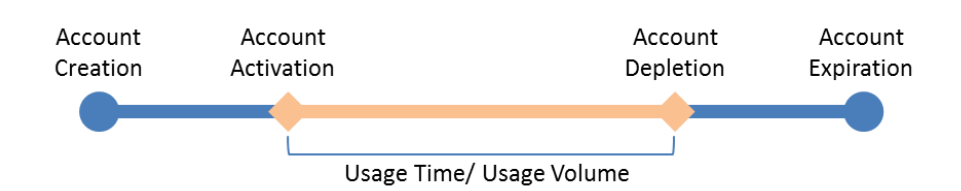

- Account Creation: the temporary account is generated by front desk account in the local database.
- Account Activation: the temporary account is activated and it is valid for use.
- Account Depletion: the temporary account is run out usage time or usage volume.
- Account Expiration: the temporary account is expired no matter usage time/ volume running out or not, and it is removed from the local database

**NOTE**: The screenshots in this guide are from the DWC-1000's firmware version 4.2.0.2\_WW. If you are using an earlier version of the firmware, the screenshots may not be identical to what you see on your browser.

The billing profile can be various depending on how to put the value in the settings. The configurations in the examples below are describing five most comment types of billing profiles:

1. The temporary account usage time is limited by duration. The account has the expiration time. The account is valid while the account is created.

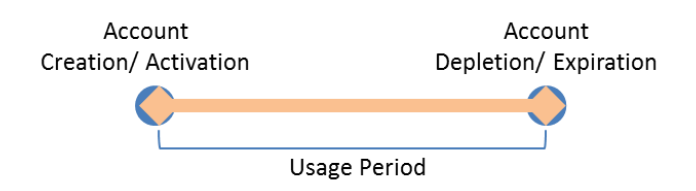

This billing profile is suitable for the scenario in Hotel. The temporary account is created and valid while customers check-in. See the billing profile example "Hotel" which sets usage period is 2 days but allow modify it from the front desk account.

2. The temporary account usage time is limited by duration. The account has the expiration time. The account is valid while the account first logs in.

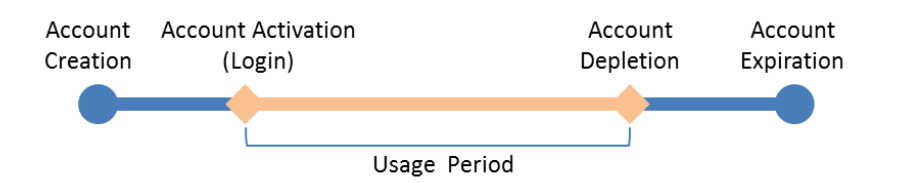

This billing profile is suitable for the scenario in Coffee Shop, Airport, etc. The customer can use wireless internet service for a period of time counting from first time logs in. See the billing profile example "Coffee Shop" which sets usage period is 2 hours.

3. The temporary account is valid with specific date and time. The account has the expiration time.

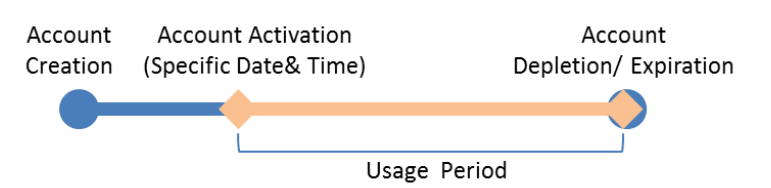

This billing profile is suitable for the scenario in Press Conference. The organizer generates accounts before the event and delivery account information to participator in advanced if necessary. The temporary account would be only valid from specific date and time. See the billing profile example "Press Conference" which sets account is valid from 10am on 28-Mar-2013. The front desk account can add visitor's name (such as organization name, company name) and generate account by batch.

4. The temporary account has limited time usage. The account doesn't have the expiration time until the usage is run out.

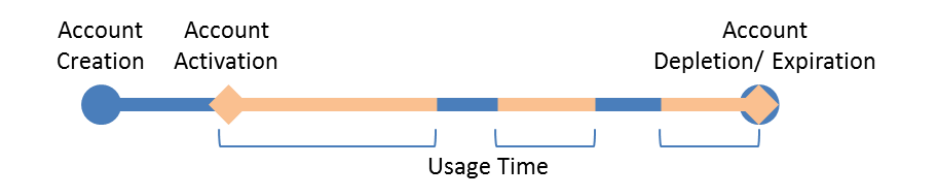

This billing profile is suitable for the scenario in Hotspot. The service provider charge the wireless service based on usage time. See the billing profile example "Hotspot- time" which sets account default usage time is 3 hours. This account allows multiple devices log in at the same time. The front desk account allows modify or extend the usage time.

5. The temporary account has limited usage traffic. The account doesn't have the expiration time until the usage is run out.

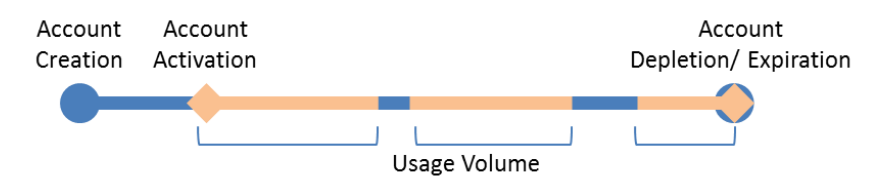

This billing profile is suitable for the scenario in Hotspot. The service provider charge the wireless service based on usage volume. See the billing profile example "Hotspot- traffic" which sets account usage volume is 20 MB.

## Configuration Steps

- 1. Set up the AP profile and VLANs based on the network architecture. Please refer to the "How to Configure an AP Profile on DWC-1000" guide.
- 2. Enable Captive Portal on SSID "dlink\_guest". Please refer to the "How to Configure a Captive Portal on DWC-1000" guide, version 1.1.
- 3. Discover and manage an AP from the network. Please refer to the "How to Configure Layer 2 Discovery on the DWC-1000" and "How to Configure Layer 3 Discovery on the DWC-1000" guide.

4. Build up the front desk user list in the User Database. Go to ADVANCED> Users> Group. Click **Add** to add a new user group.

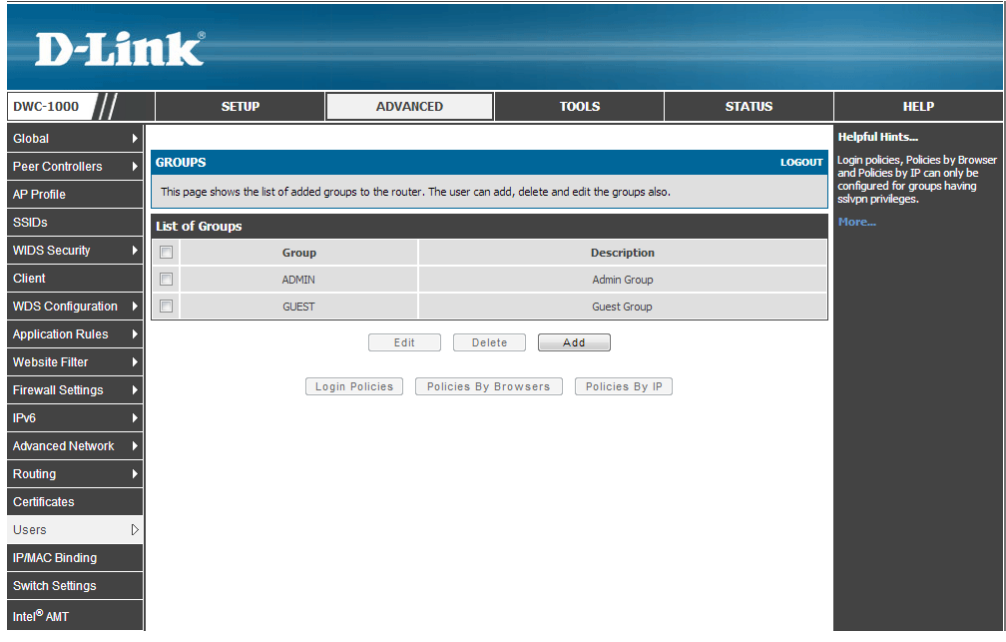

5. Fill in the necessary information under Group Configuration, enter a Group Name such as "FrontDesk"in the below screenshot, and select "Front Desk User" under User Type. Click **Save Settings.**

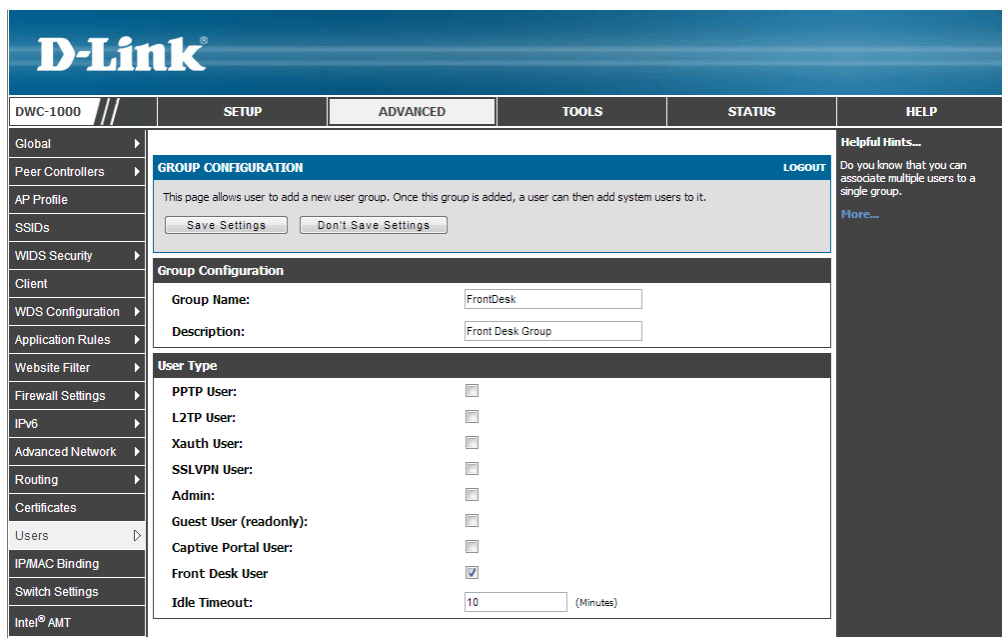

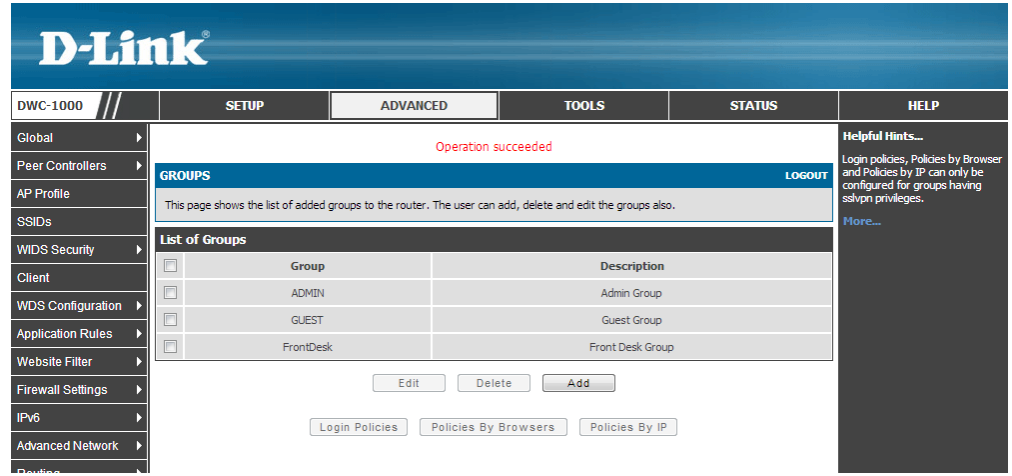

6. Create a user account. Go to ADVANCED> Users> Users. Click **Add** to add a new user account for front desk user.

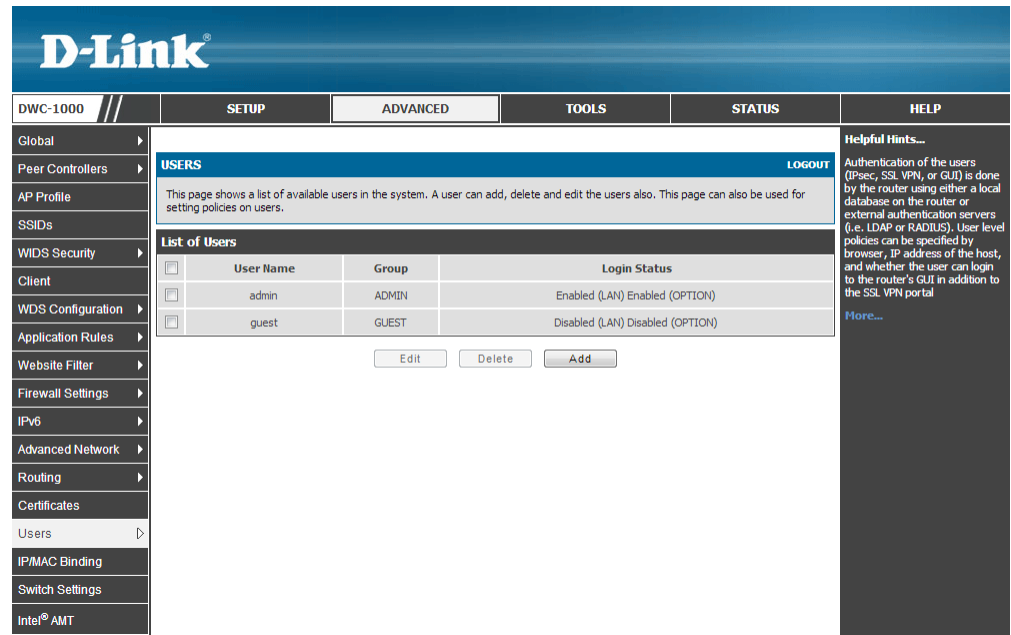

7. Fill in the necessary information under Users Configuration. For Select Group, choose "FrontDesk" which was created in the previous step. Click **Save Settings.** 

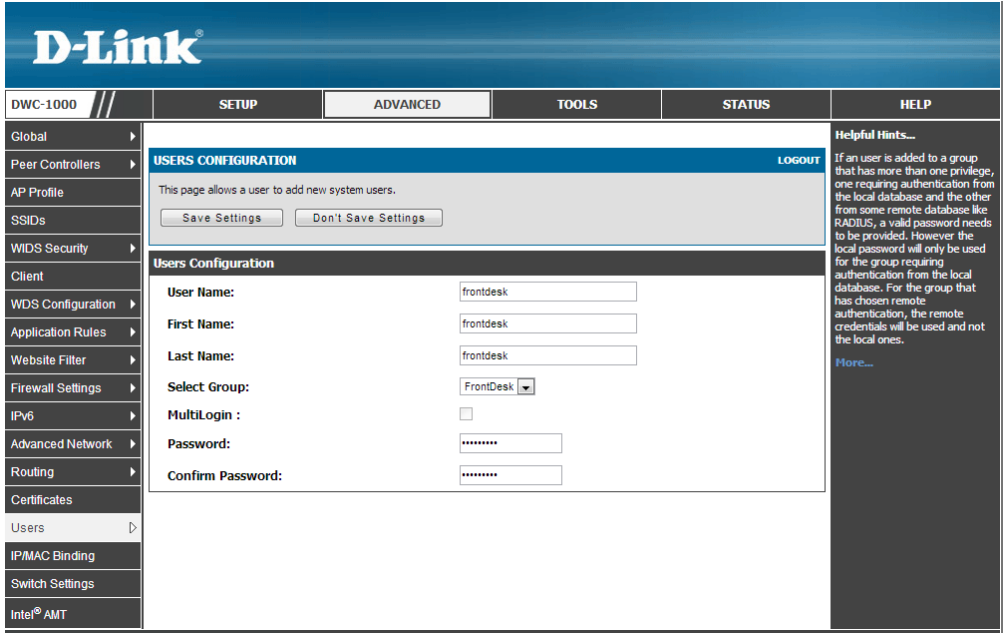

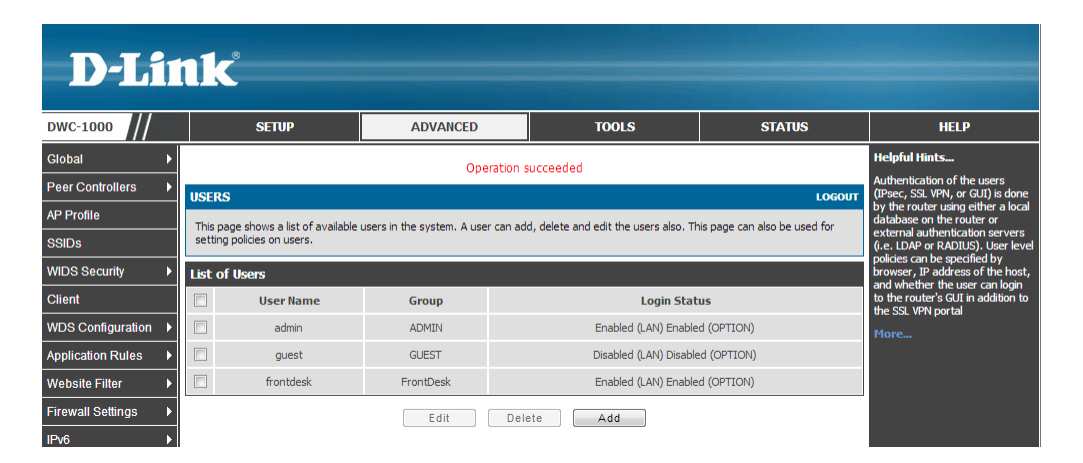

8. Create Billing Profiles. Navigate to SETUP> Captive Portal> Billing Profiles. Click **Add** to add a new billing profile.

8-a. Hotel

Enter a profile name such as "Hotel" and its description in the below screenshot. Enable "Valid with Begin and End time". Select "Start while account created". Fill in "2", and select "Days" as the unit. Then, enable "Allow Frontdesk to Modify Duration". Click **Save Settings.**

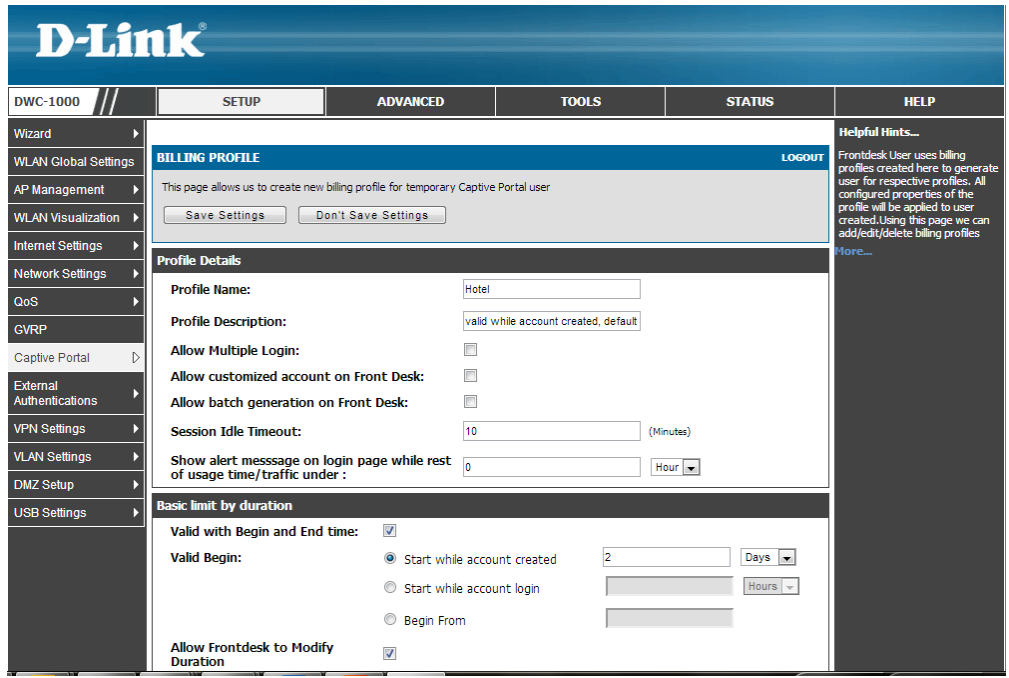

## 8-b Coffee Shop

Enter a profile name such as "Coffee Shop" and its description in the below screenshot. Enable "Valid with Begin and End time". Select "Start while account login". Fill in "2", and select "Hours" as the unit. Click **Save Settings.**

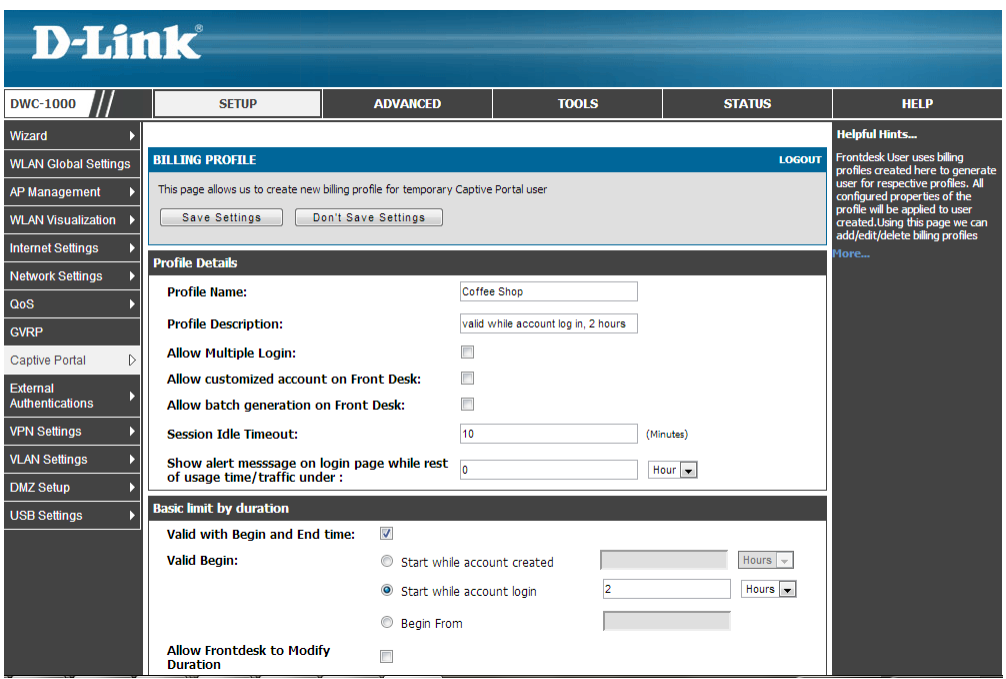

8-c Press Conference

Enter a profile name such as "Press Conference" and its description in the below screenshot. Enable "Valid with Begin and End time". Select "Begin From" and select the date "March-28" and set the time "10:00". Then, enable "Allow customized account on Front Desk" and "Allow batch generation on Front Desk". Click **Save Settings.**

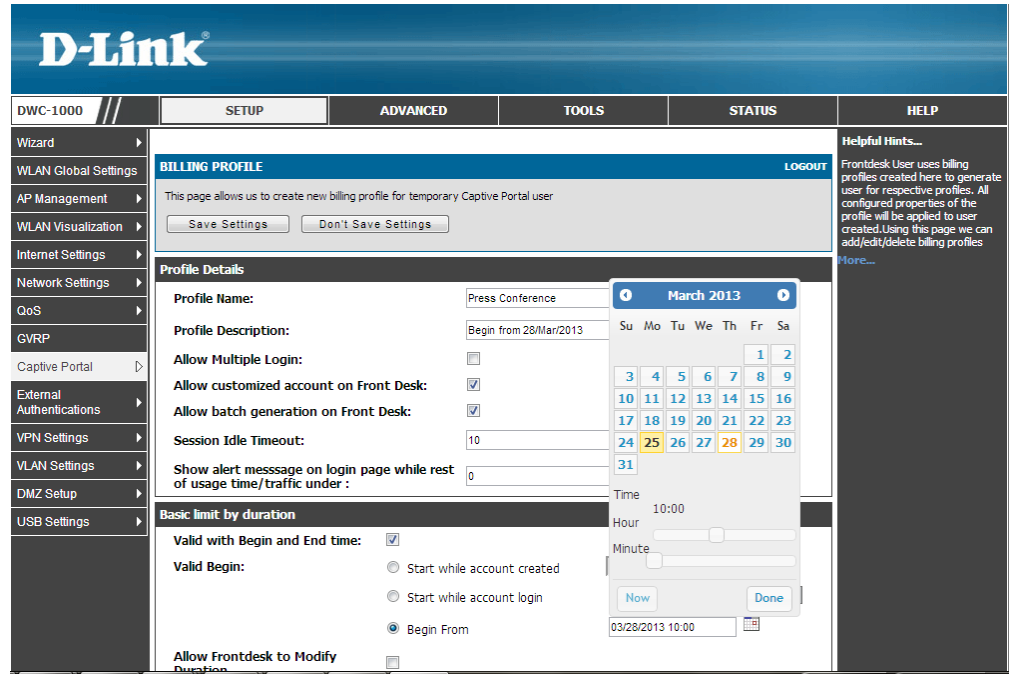

#### 8-d Hotspot- time

Enter a profile name such as "Hotspot- time" and its description in the below screenshot. Enable "Maximum Usage Time". Fill in "3" and select "Hours" as the unit. Enable "Allow Multiple Login" and "Allow Front Desk to Modify Usage". Click **Save Settings.**

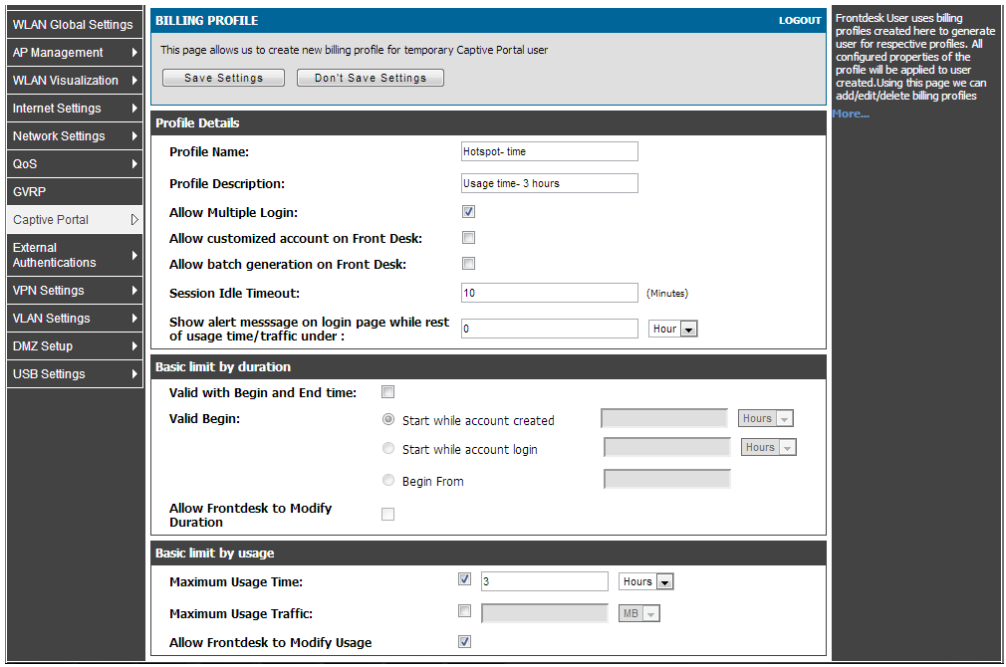

8-e Hotspot- traffic

Enter a profile name such as "Hotspot- traffic" and its description in the below screenshot. Enable "Maximum Usage Traffic". Fill in "20" and select "MB" as the unit. Click **Save Settings.**

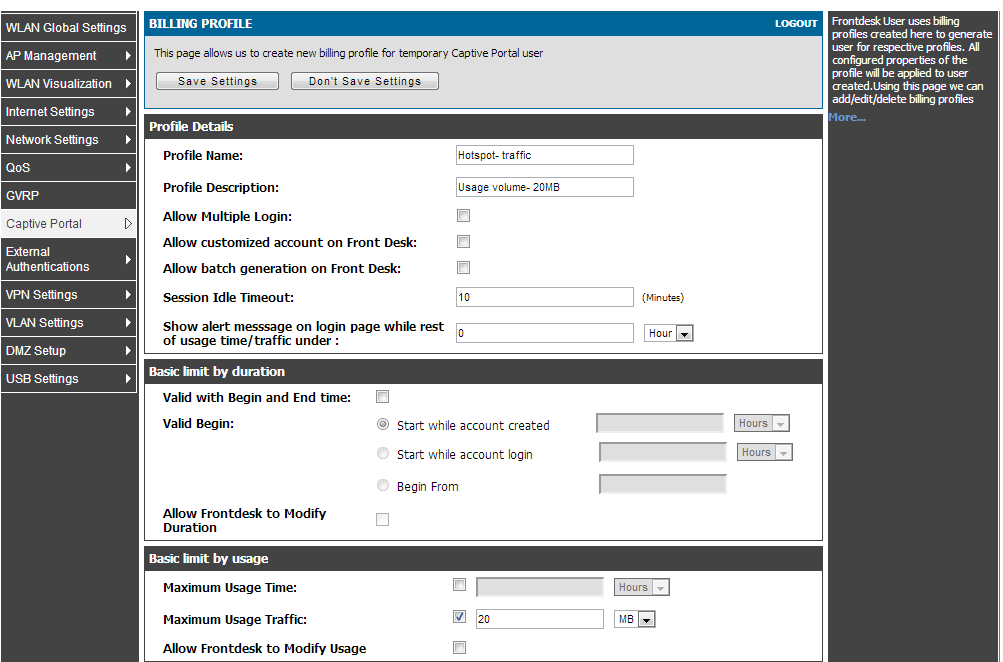

The billing profile list is as below.

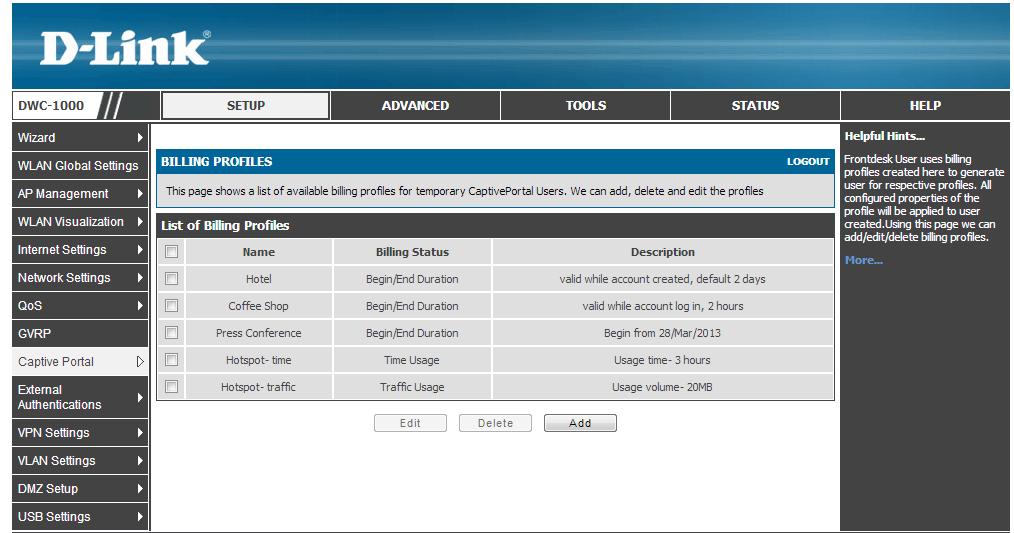

Above steps are the settings on DWC-1000. Now, generate a temporary account Front Desk page.

9. Login Front Desk page. Front Desk page URL is http://<ip\_interface>/frontdesk. Use front desk account username/ password log into system.

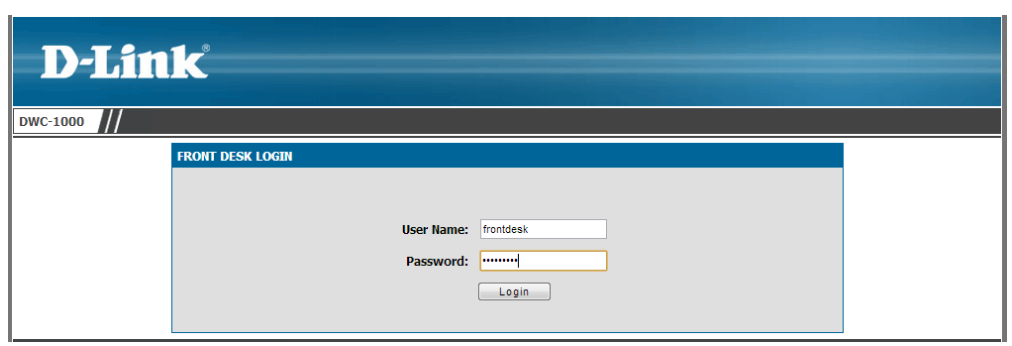

After login, the page shows all billing profiles which are set from DWC-1000.

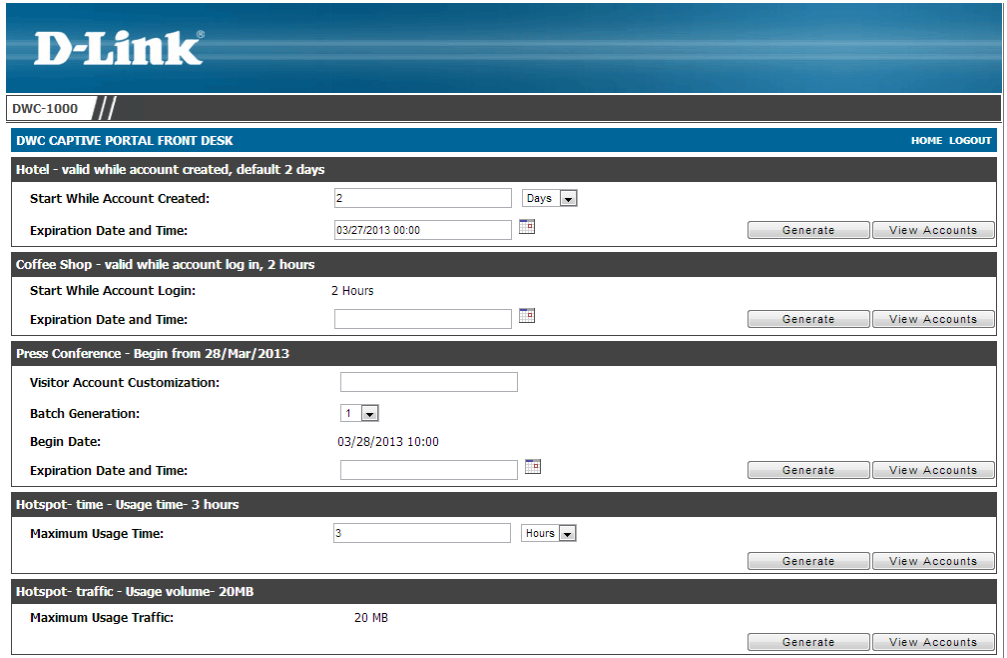

10. Generate temporary accounts.

10-a Hotel

The default value is 2 days. The front desk account can change the duration manually. The Expiration Date and Time automatically change based on current time from NTP server and required duration. For example, the date for this screenshot is 25-Mar-2013, and the system shows 27-Mar-2013 as the expiration date.

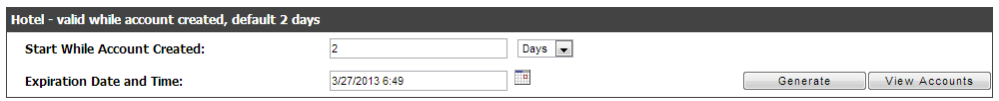

If change the duration to 5 days, the expiration date change to 30-Mar-2013.

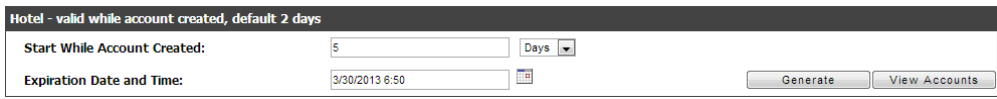

One account is generated per time. Click **Generate**

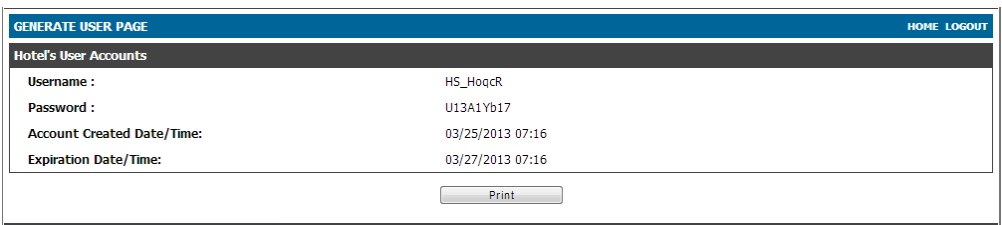

#### 10-b Coffee Shop

Before generation, set Expiration Date and Time. One account is generated per time. Click **Generate**.

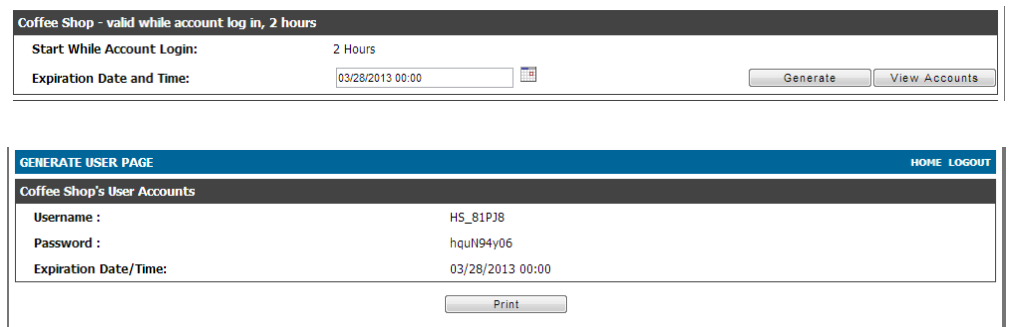

### 10-c Press Conference

Fill in visitor's name, such as "Dlink". Select numbers of accounts for batch generation, for example, 3 accounts. Then, set expiration date and time. Click **Generate**.

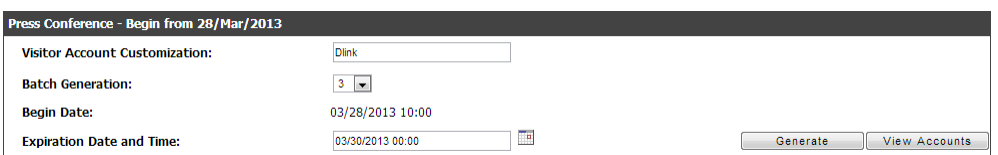

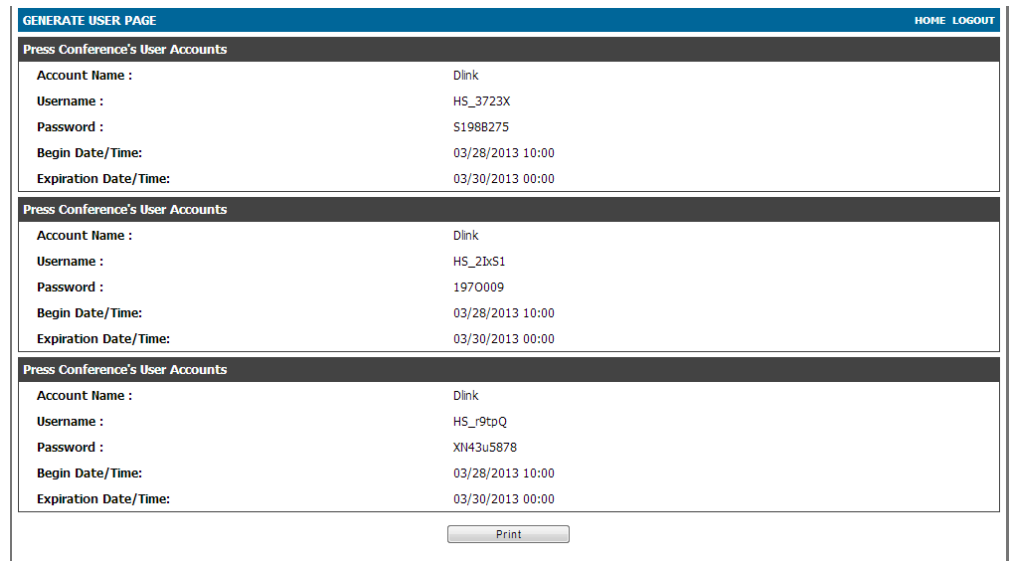

#### 10-d Hotspot- time

The default value is 3 hours. The front desk account can change the duration manually. One account is generated per time. Click **Generate**.

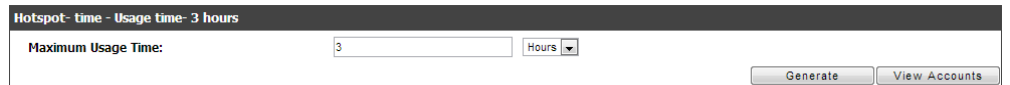

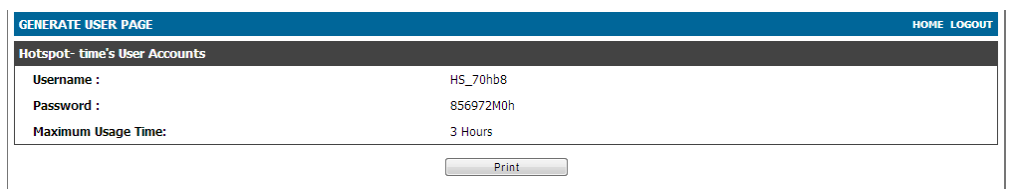

#### 10-d Hotspot- traffic

One account is generated per time. Click **Generate**.

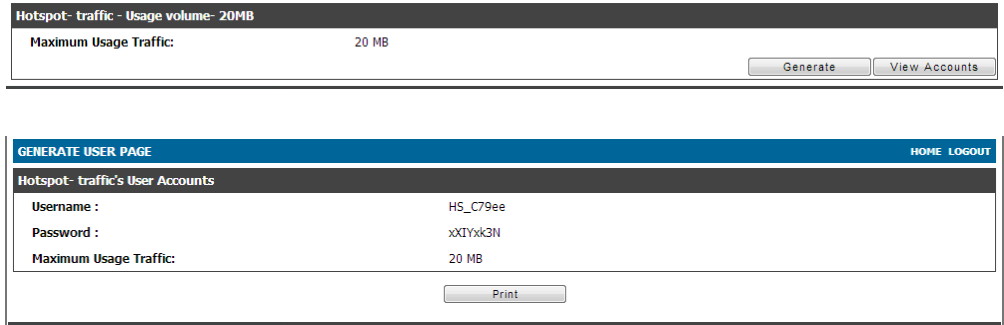

11. Print out the account information by click **Print**, and then click **Print All**. The information would send to the internet printer. Below use billing profile "Hotspot- traffic" as an example.

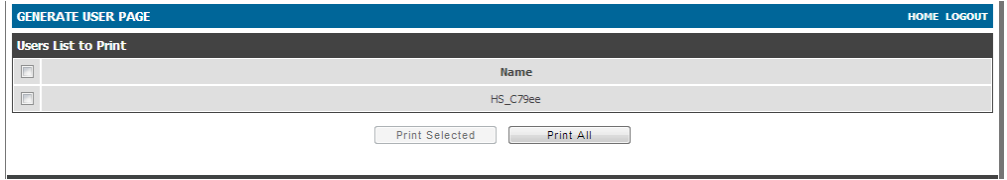

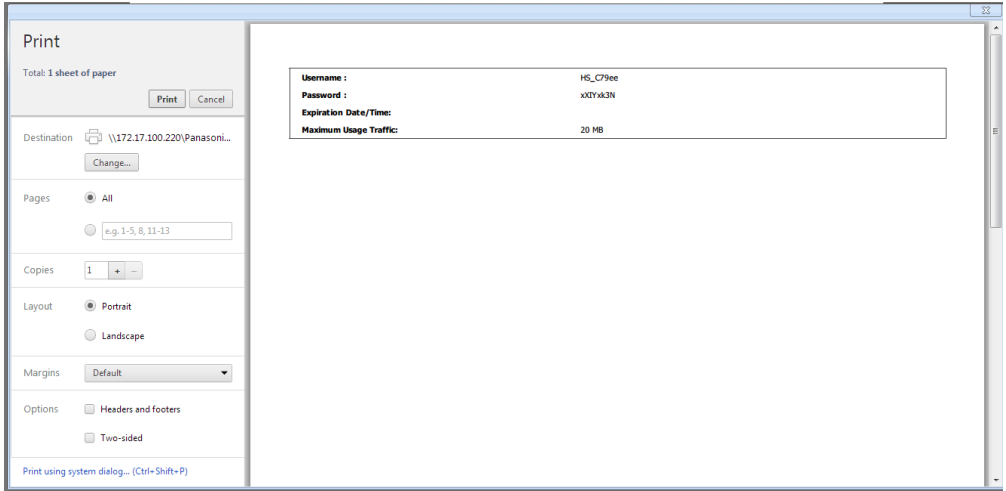

12. Monitor temporary account status and extend account usage duration or volume. Click **View Accounts** for reviewing generated temporary account status. Below use billing profile "Hotel" as an example.

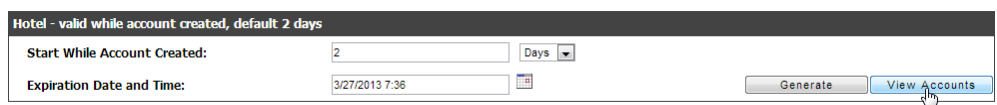

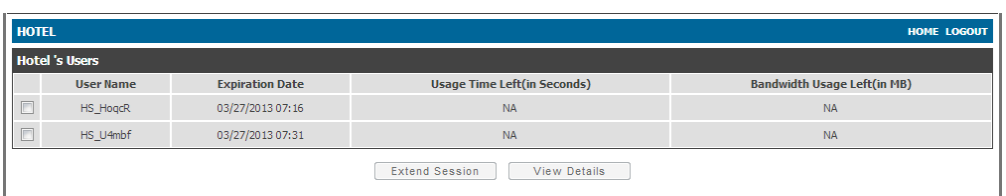

Extend account usage time. Select the account and click **Extend Session**.

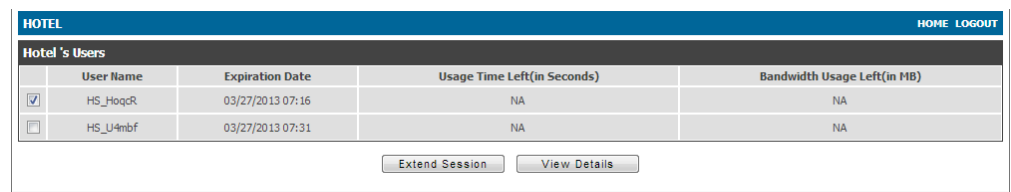

Change the Expiration Date/ Time. Click **Extend**. Then this account would adapt the new value.

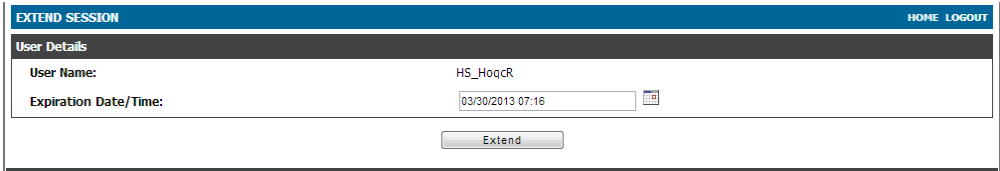

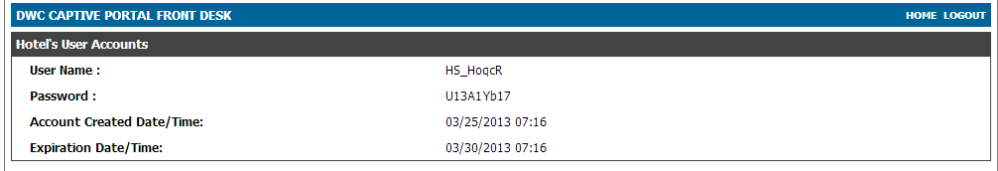

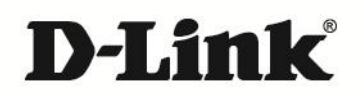

#### www.dlink.com

D-Link, D-Link logo, D-Link sub brand logos and D-Link product trademarks are trademarks or registered trademarks of D-Link Corporation and its subsidiaries. All other third party marks mentioned herein are trademarks of the respective owners.

**Copyright © 2013 D-Link Corporation. All Rights Reserved.**